## Installing Two Factor Authentication (Digipass Auth-ES) on a Smart Phone

## iOS Devices

o Launch App Store

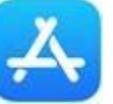

o Search for **Mobile Authenticator ES** and install

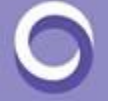

- o Open the Mobile Authenticator ES App that you downloaded.
- o Tap **the Manual QR Code** choice. Allow the iPhone to access the Camera.
- o Hold the iPhone's Camera over the Virtual Token QR Code (jpg image).
- $\circ$  When the QR Code successfully loads on the customers iPhone, a numeric digipass code will be displayed.

## Android Devices

o Launch the Google Play Store

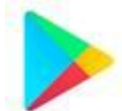

o Search for **Mobile Authenticator ES** and install

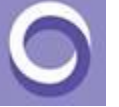

- o Open the Mobile Authenticator ES App that you downloaded.
- o Tap the Manual QR Code choice. Allow the iPhone to access the Camera.
- o Hold the iPhone's Camera over the Virtual Token QR Code (jpg image).
- $\circ$  When the QR Code successfully loads on the customers iPhone, a numeric digipass code will be displayed.